## 1 Digitare su Google "Microsoft Teams"

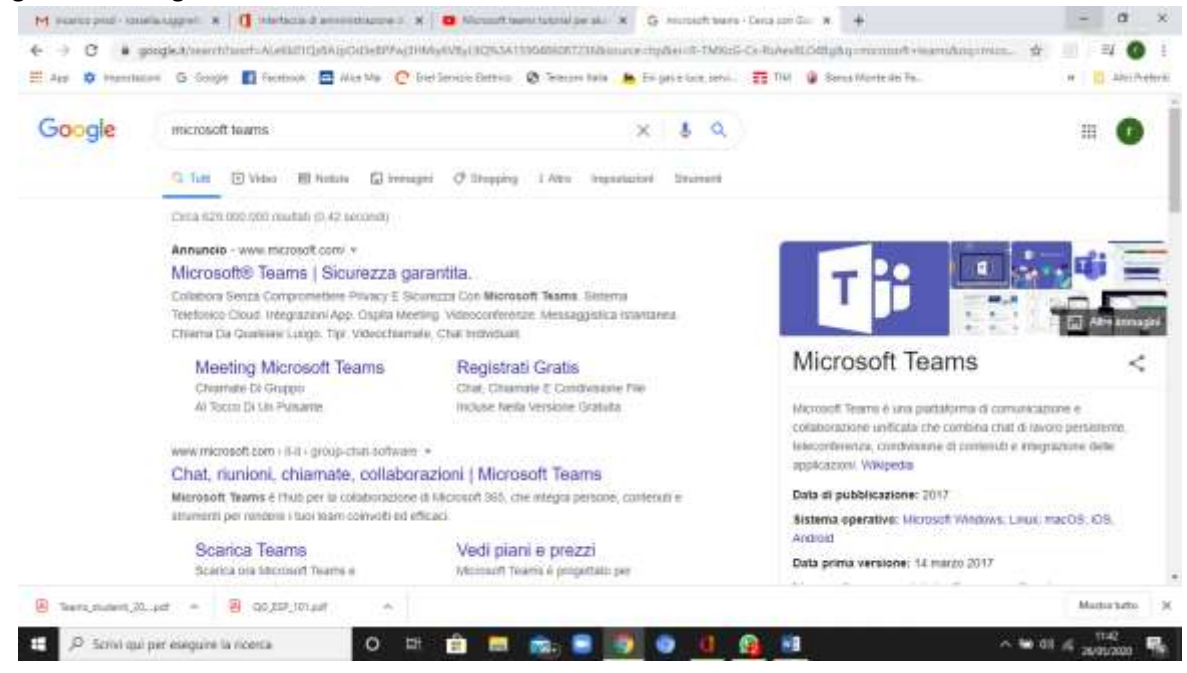

## 2. Cliccare su scarica Teams

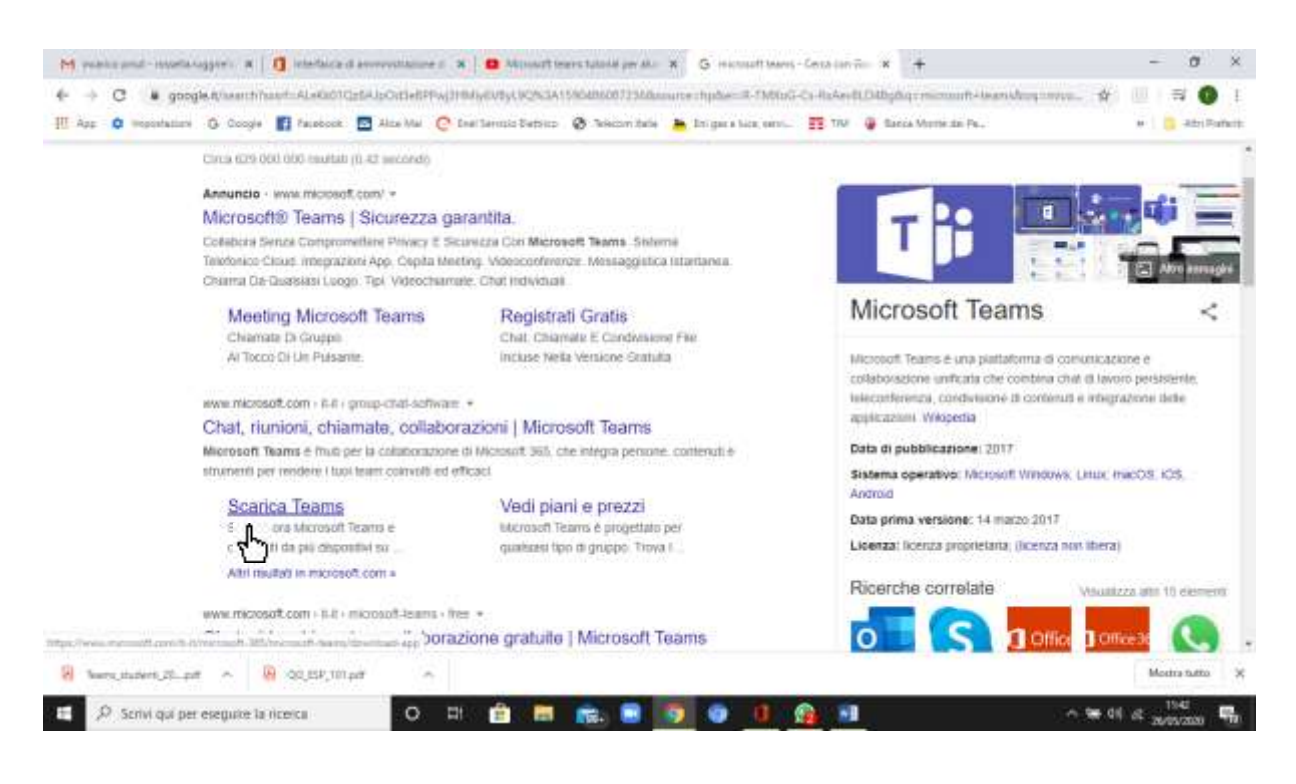

3. Cliccare su "scarica per il desktop"

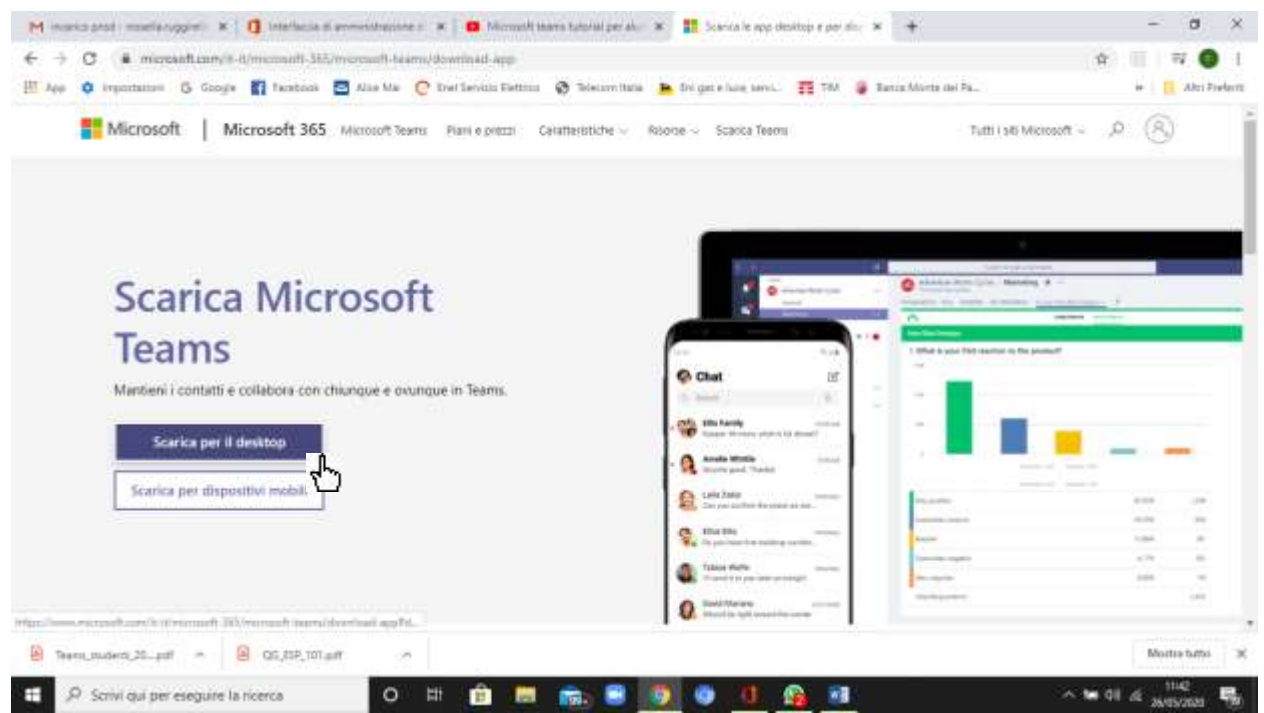

4. Cliccare su "Scarica Teams e attendere che avvenga il download

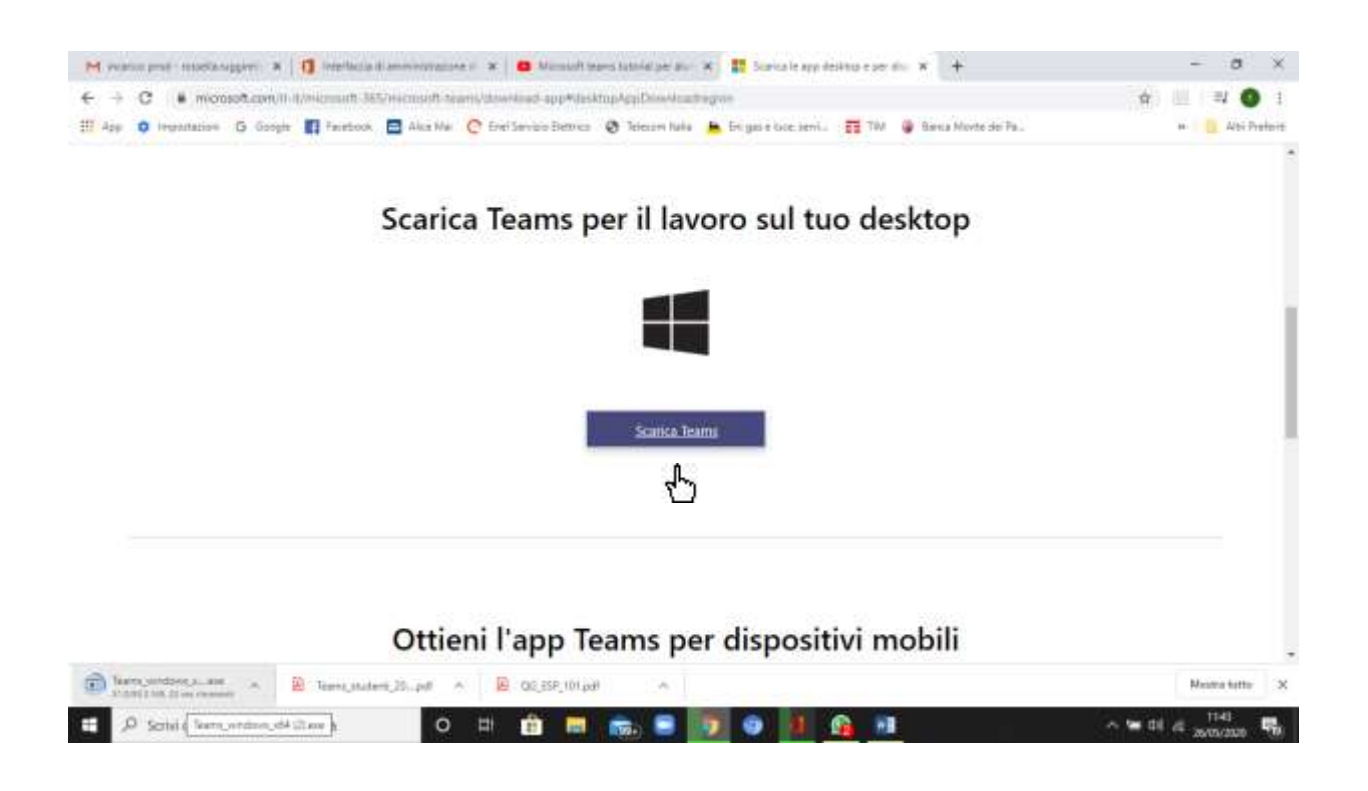

5. Troverete sul vostro desktop l'icona di Teams

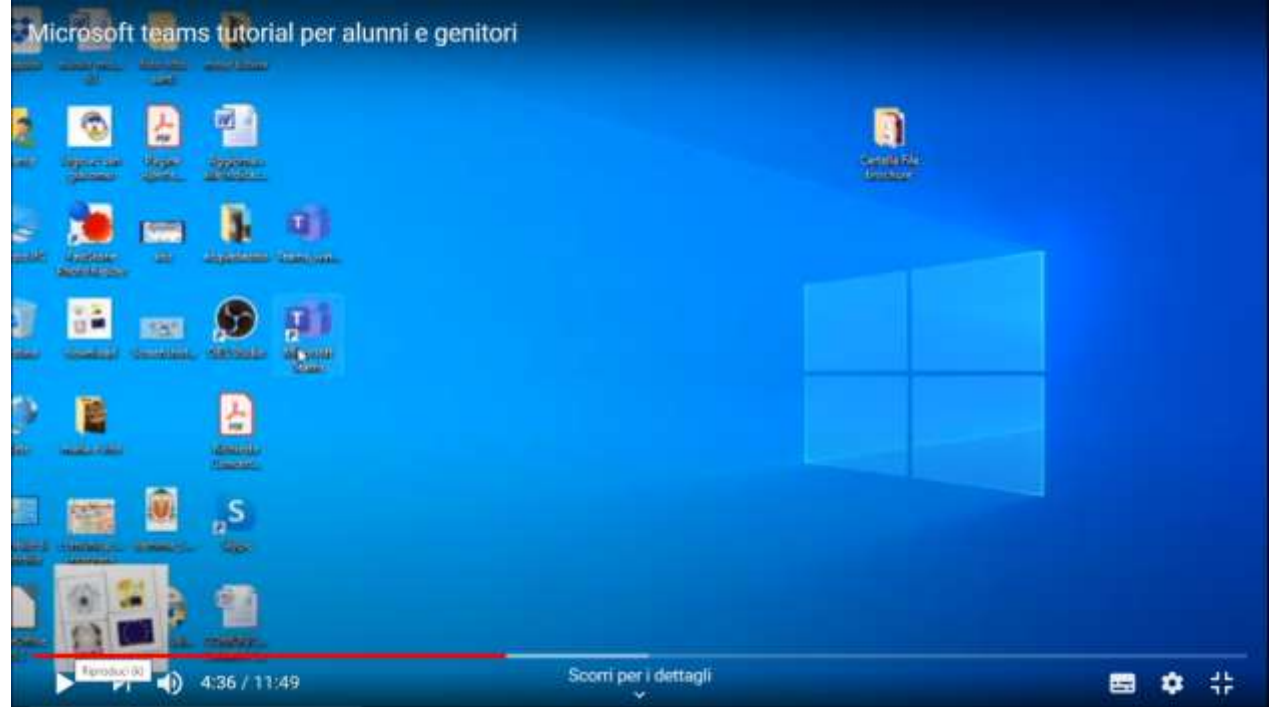

6. cliccare sull'icona per aprire il programma ed inserire il vostro account

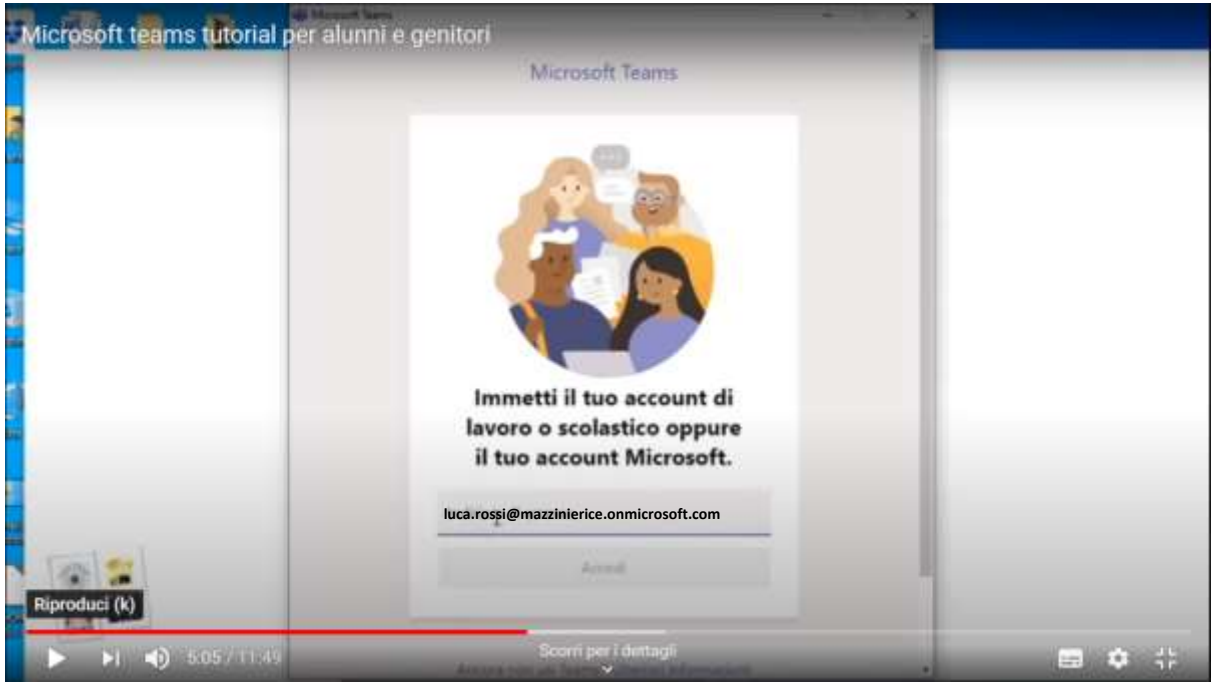

7. inserire quindi password temporanea. Il sistema vi chiederà di cambiare la password, quindi inserite una password a vostra scelta

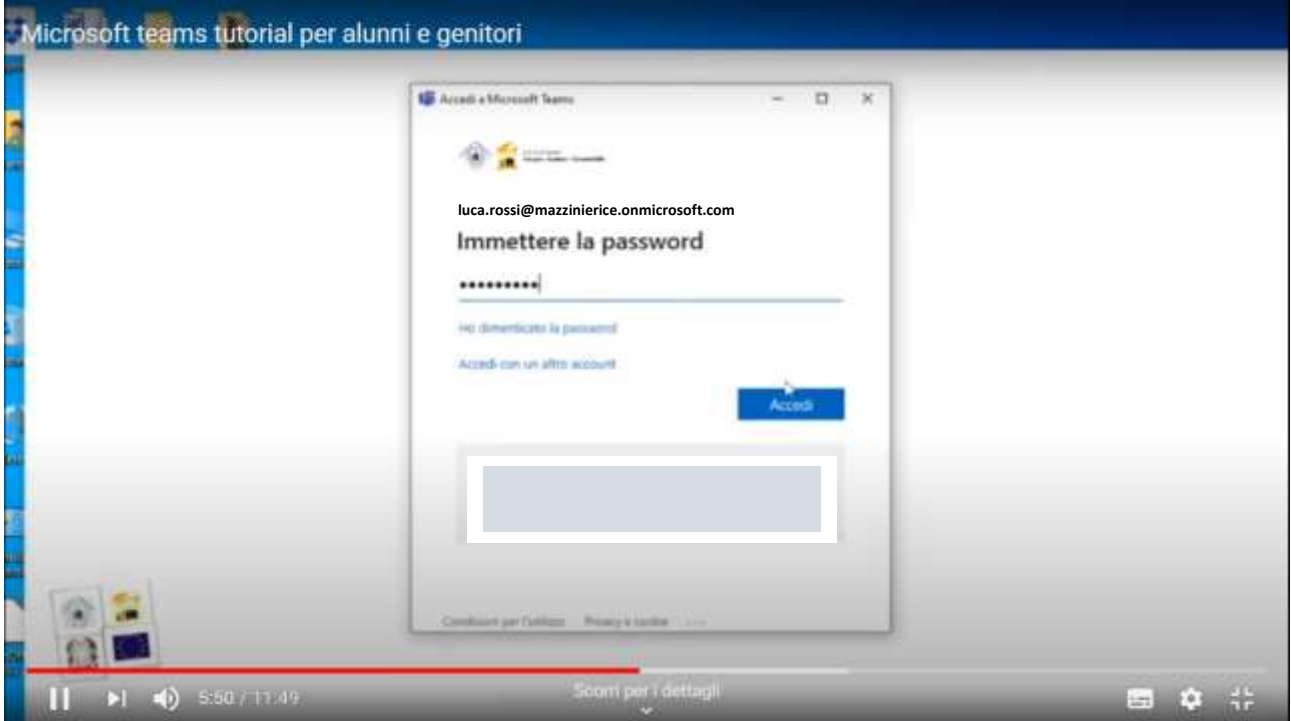

8. Entrando in piattaforma cliccate sull'icona della vostra classe.

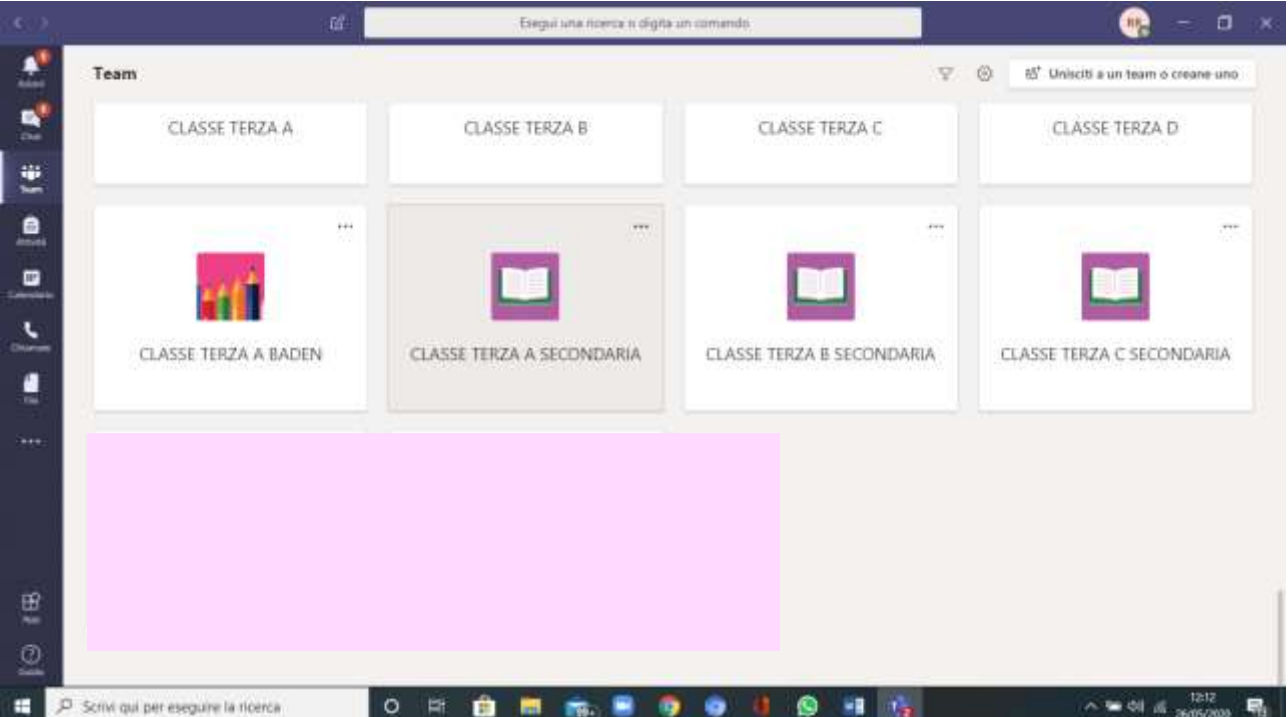

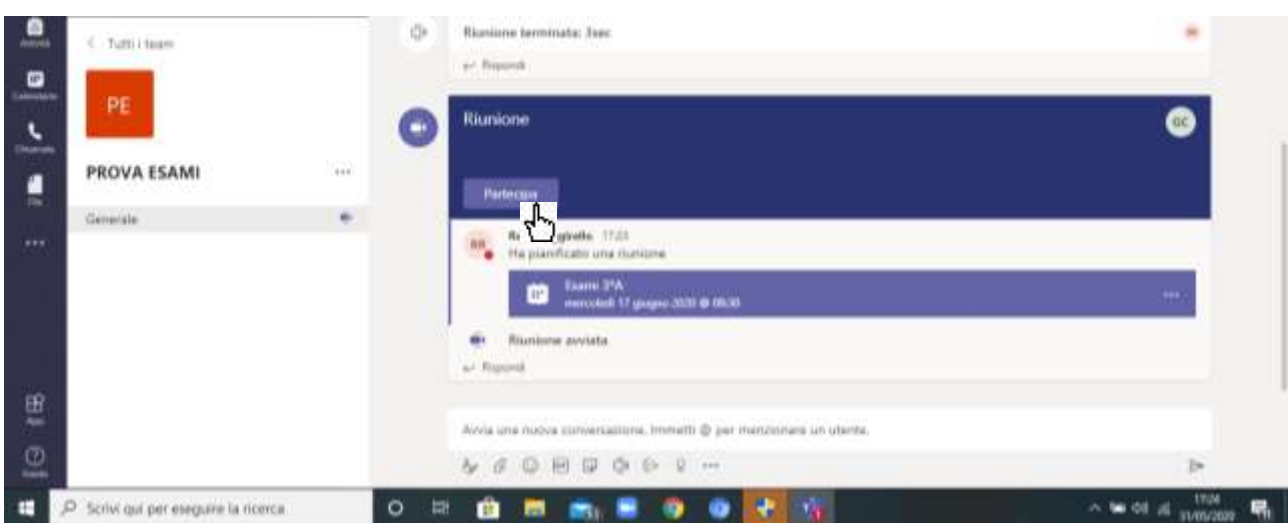

## 9.Per partecipare alla videoconferenza per sostenere cliccare su Partecipa